## MANUAL DE USUARIO

# SISTEMA DE PRESENTACIÓN DE PLANOS – OBRAS PARTICULARES 2.0

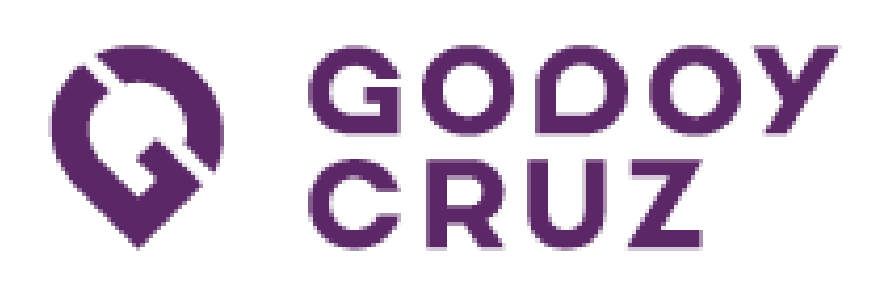

## Índice

- 1- Nuevos usuarios:
	- a.Creación de usuario.
- 2- Usuarios ya registrados:

a. Iniciar sesión.

- b.Herramientas Útiles:
	- i. Código de edificación.
	- ii. Zonificación.
	- iii. Rótulos de planos.
- c.Visualización de planos.
- d.Búsqueda de un plano.
- e.Carga de plano.
- f. Carga de nueva versión de plano.
- g.Comentarios sobre un plano.
- h.Restablecer contraseña.
- i. Plano Pre-Aprobado.
- j. Cerrar Sesión.

## 1- Nuevos usuarios: a.Creación de usuario.

Para poder iniciar su trámite de presentación de planos deberá contar con un usuario en la plataforma. Para ello debe ingresar a: **obrasparticulares.godoycruz.gob.ar**. Podrá visualizar la siguiente pantalla:

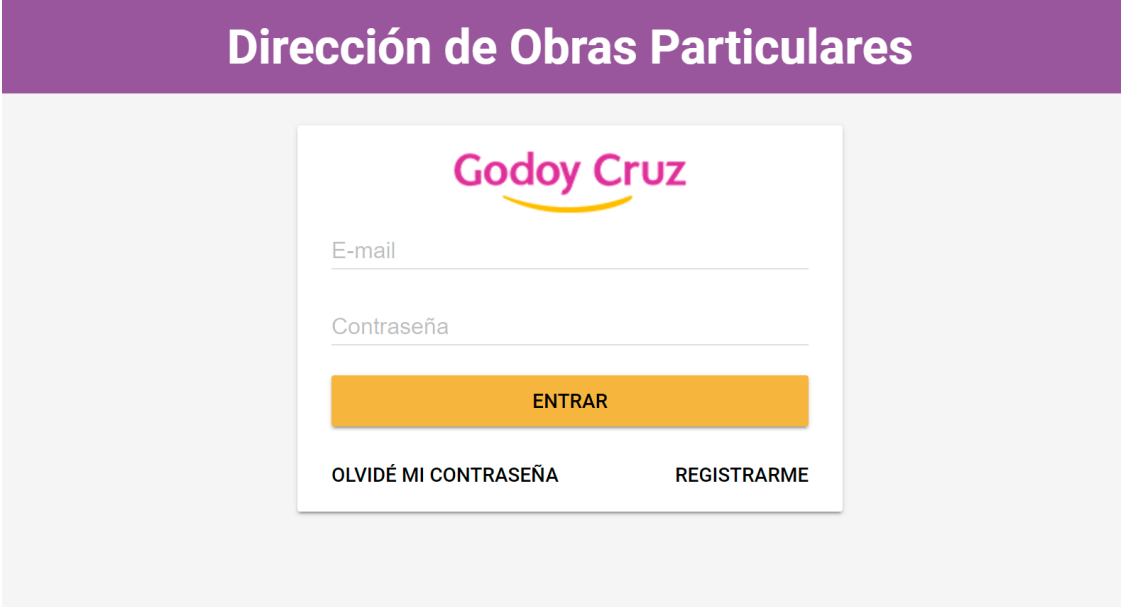

Deberá hacer click en el botón "REGISTRARME", el sistema pedirá que ingrese su cuenta de correo electrónico y se le enviará un mail sobre el cual deberá seguir los pasos para completar la registración.

#### Dirección de Obras Particulares **Crear Cuenta** E-mail Se enviará un mail con un enlace para verificar la dirección ingresada y validar la cuenta  $O<sub>L</sub>$ ЛE **CONFIRMAR CANCELAR**

#### Revisar la bandeja de entrada del correo

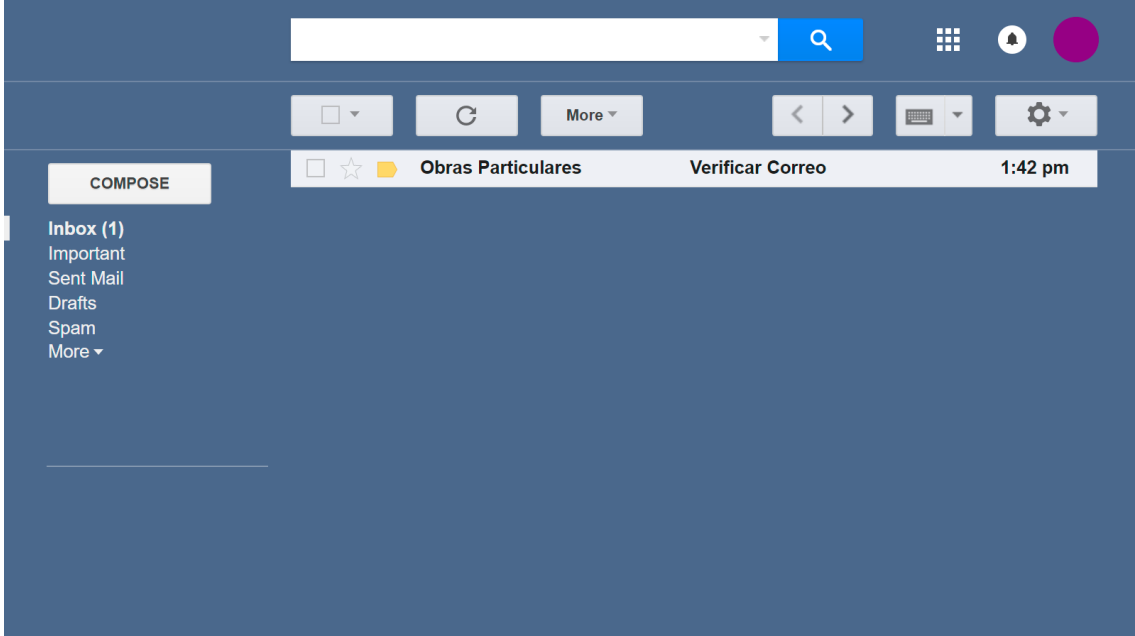

#### Abrir el correo y seguir las instrucciones

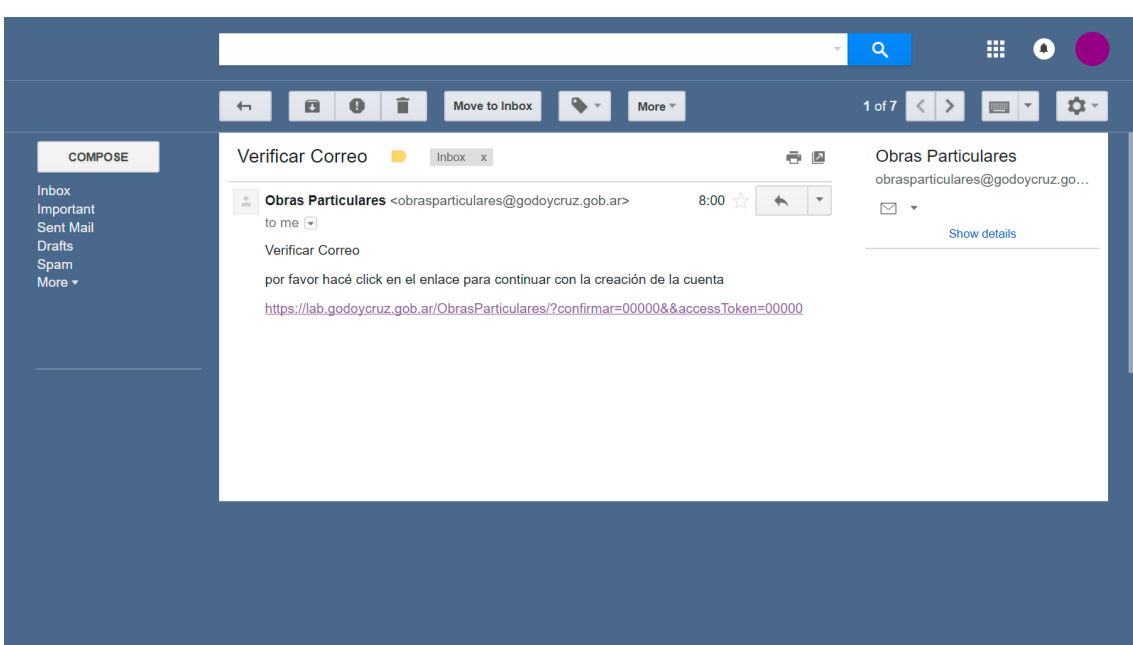

Hacer click en el link de confirmación y completar los datos solicitados:

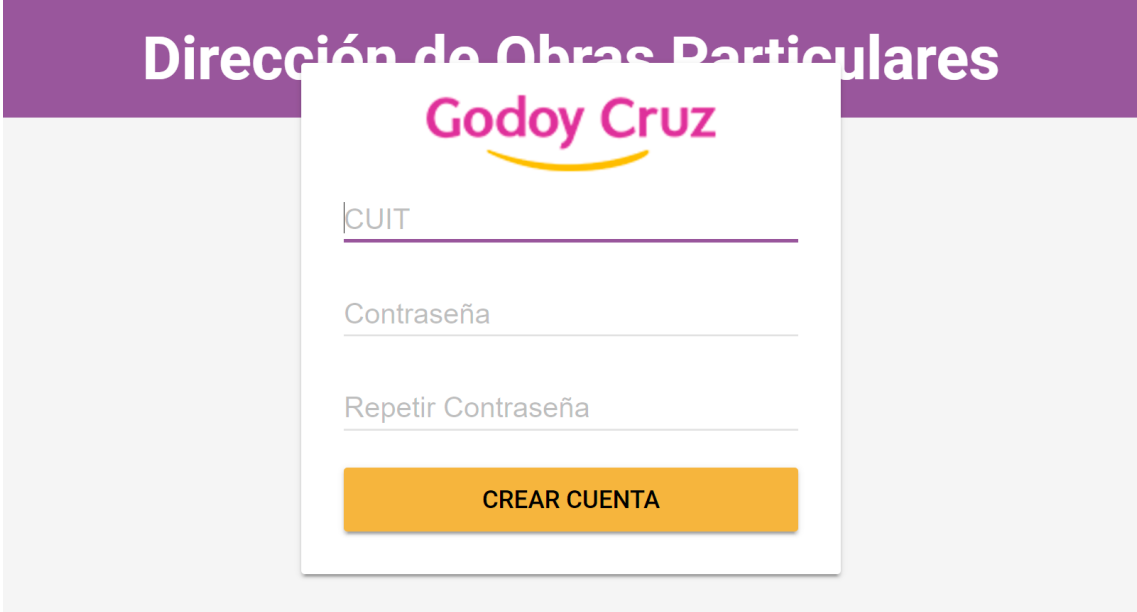

#### ¡SU CUENTA HA SIDO CREADA CON ÉXITO!

## 2- Usuarios ya registrados: a. Iniciar sesión.

Para poder realizar sus trámites de presentación de planos deberá iniciar sesión con su usuario. Para ello debe ingresar a: **obrasparticulares.godoycruz.gob.ar**. Podrá visualizar la siguiente pantalla:

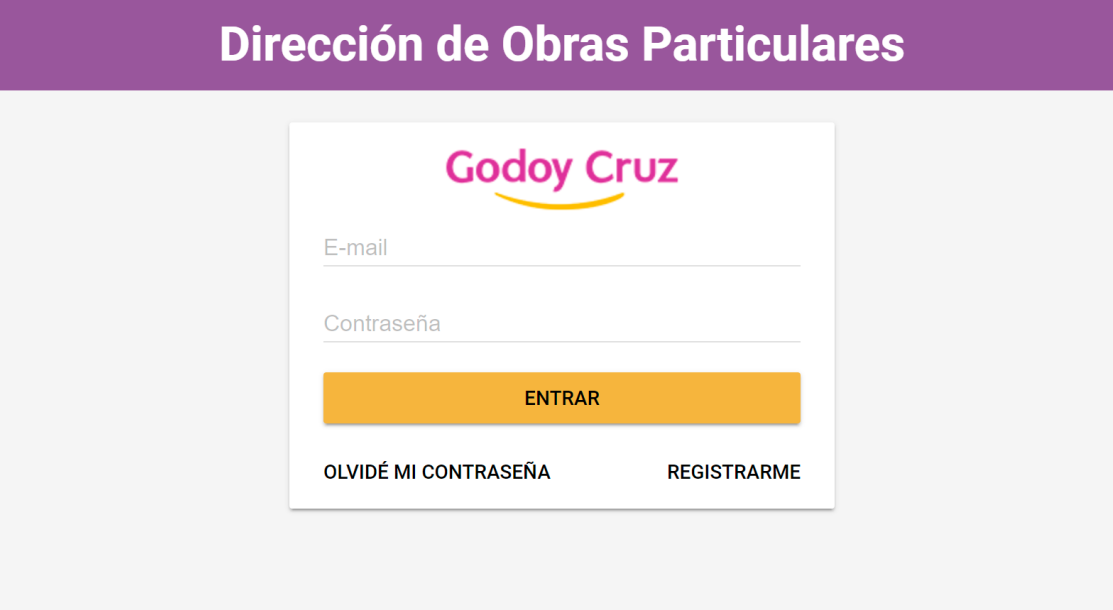

## b.Herramientas Útiles:

- i. Código de edificación.
- ii. Zonificación.
- iii. Rótulos de planos.

Una vez ingresado al sistema, contará con información de utilidad como son el Código de Edificación, Zonificación y los Rótulos dinámicos de los distintos tipos de planos:

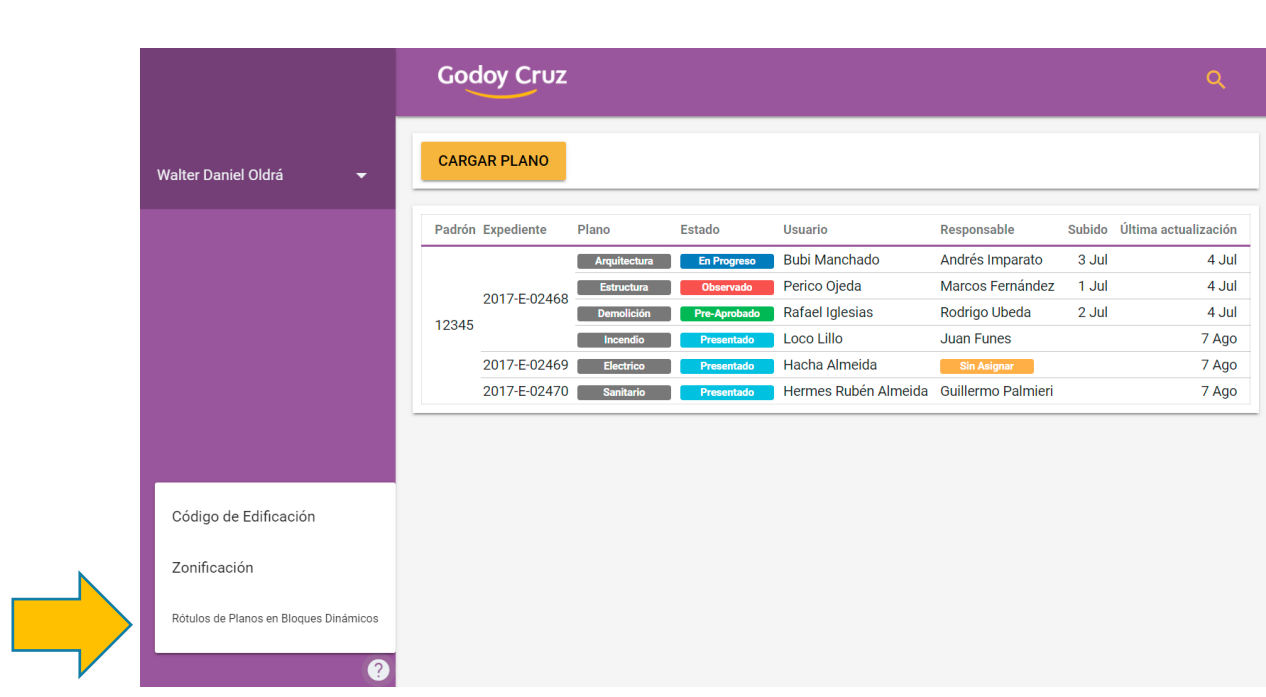

#### c.Visualización de planos.

Podrá visualizar todos sus trámites ordenados por Padrón, Expediente y Tipo de plano presentado. En esta vista general podrá ver el responsable asignado a su trámite y el estado en el que se encuentra el mismo, como también la fecha en la que subió el plano y la de la última actualización.

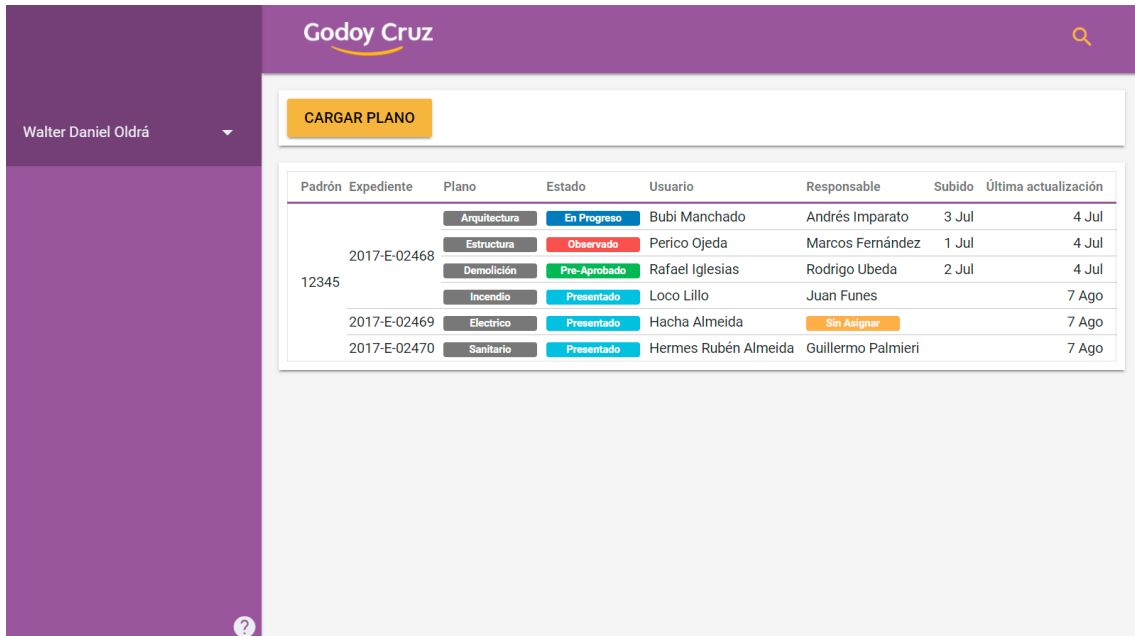

## d.Búsqueda de un plano.

En caso que tenga muchos trámites sobre los cuales se encuentra trabajando y se le dificulte la búsqueda de un plano en particular, cuenta con un filtro en el cual podrá ingresar cualquiera de los siguientes datos: padrón, número de expediente, estado del plano, tipo de plano, responsable asignado, etc.

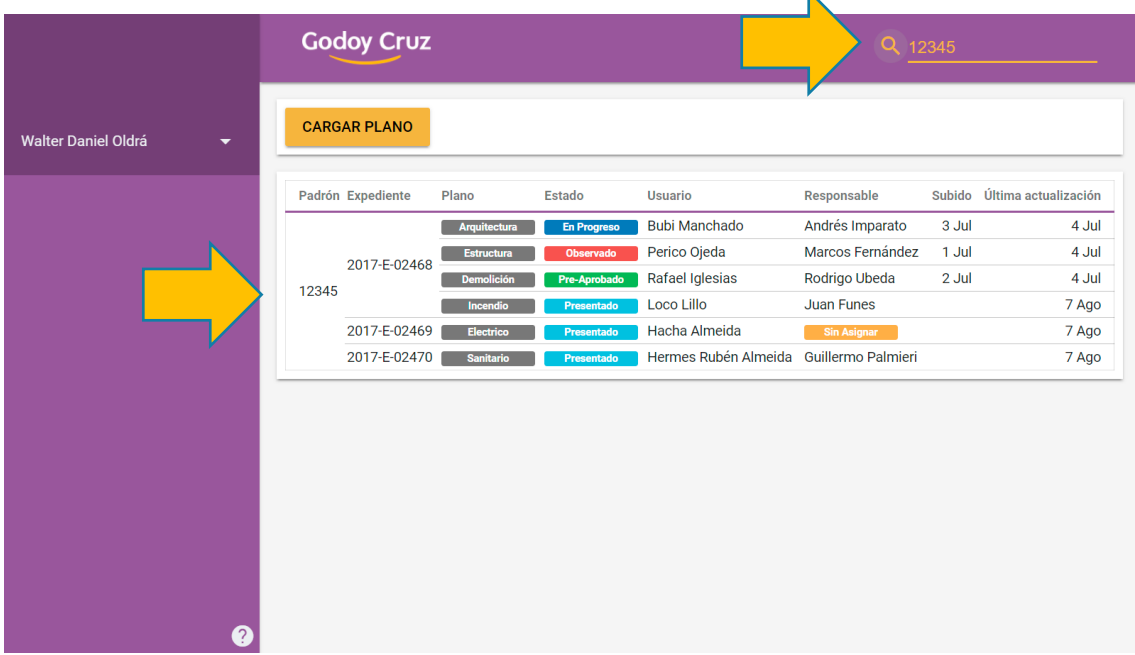

## e.Carga de plano.

Para comenzar un trámite, debe contar con el expediente correspondiente iniciado en el CAU (Centro de Atención Unificada), una vez que se tiene el expediente formado deberá ingresar en "CARGAR PLANO" como se muestra en la siguiente imagen:

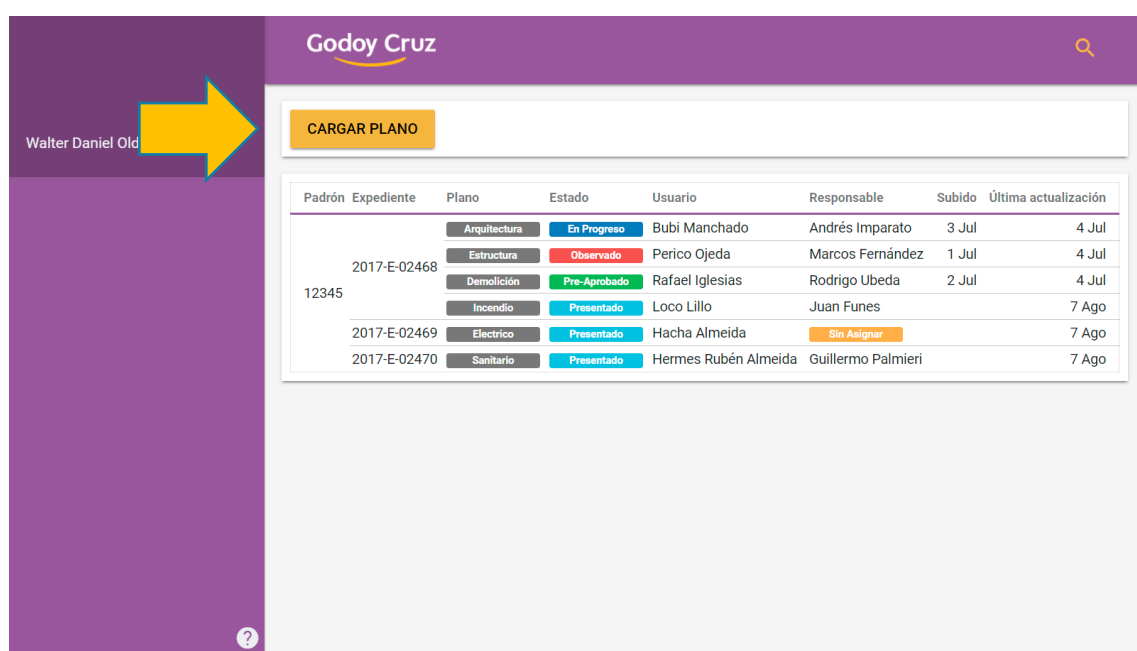

Deberá completar los datos del expediente y el tipo de plano que desea subir tal como se muestra en la siguiente imagen:

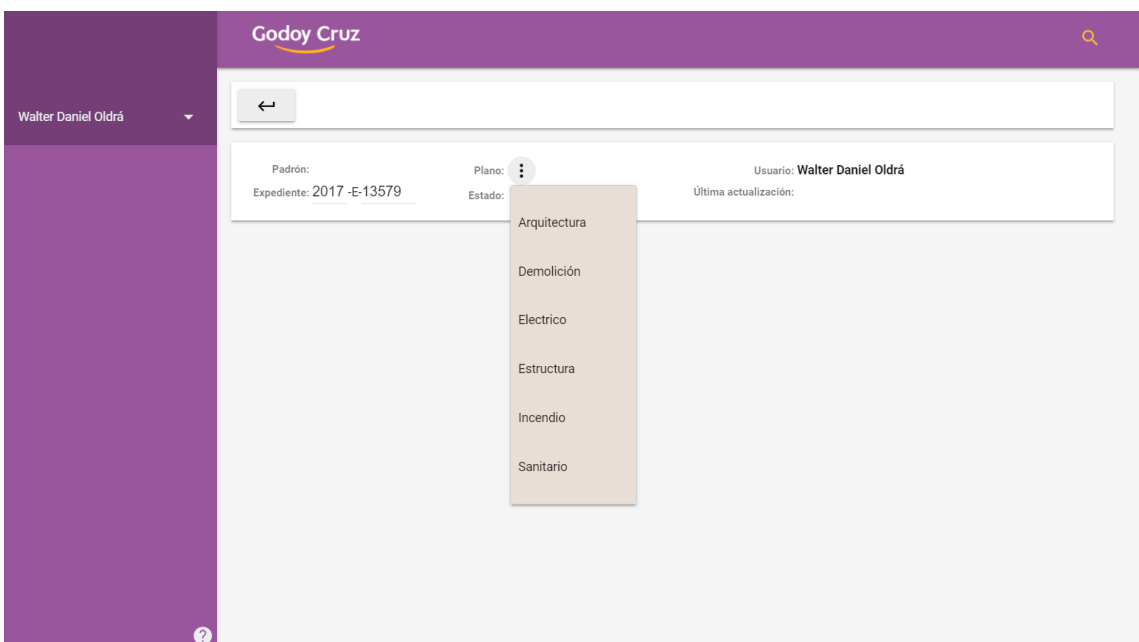

Una vez ingresado los datos se mostrará la información del expediente, donde deberá revisar que sea correcta y confirmarla:

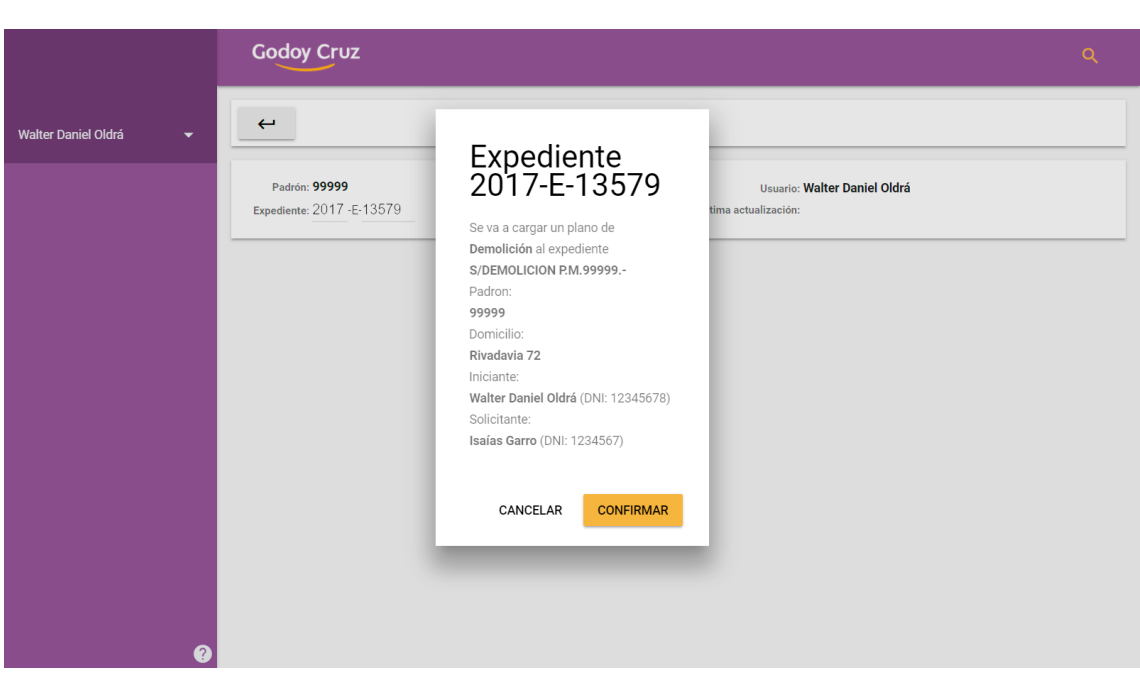

Se pedirá que agregue una observación en caso de creerlo necesario y que adjunte los planos en formato PDF correspondientes al expediente:

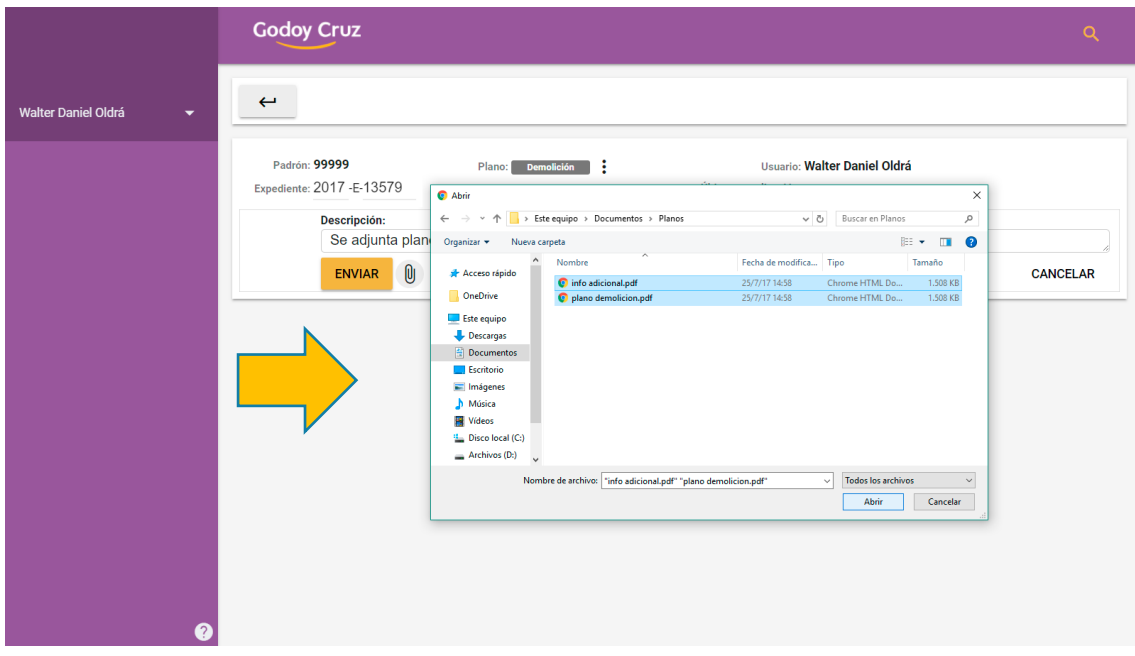

Una vez agregada la observación y adjuntado el plano correspondiente podrá enviarlo y así dar inicio al trámite:

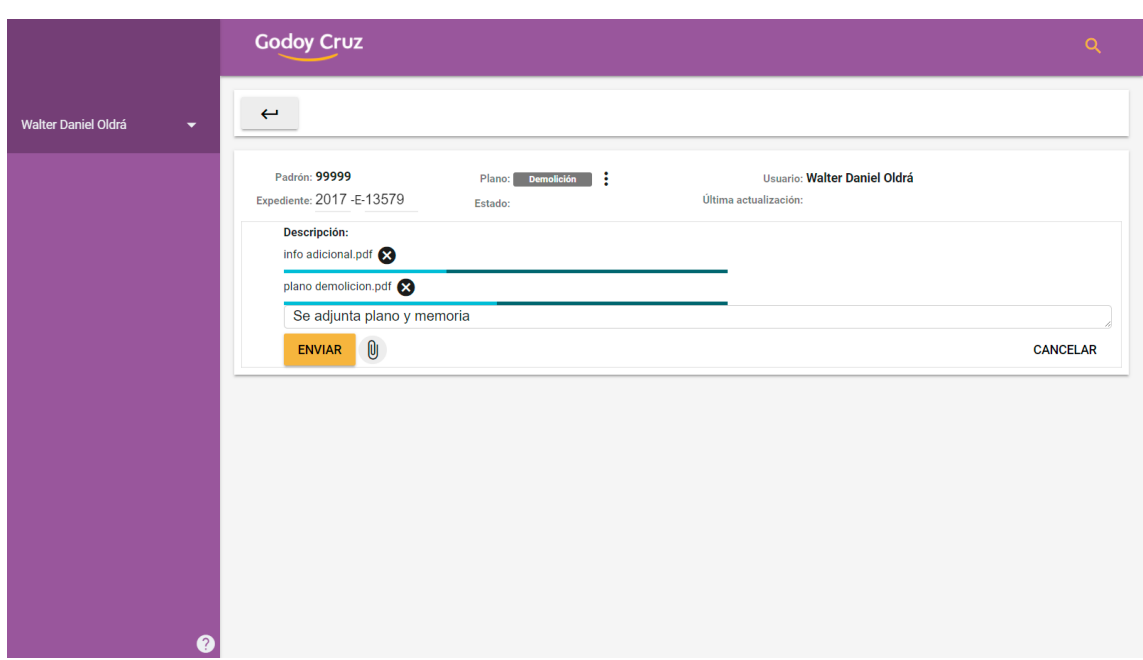

Una vez enviado el plano se pondrá en estado "Presentado", podrá visualizarlo de la siguiente manera y mientras se encuentre "Presentado" tendrá la opción de modificar la información enviada.

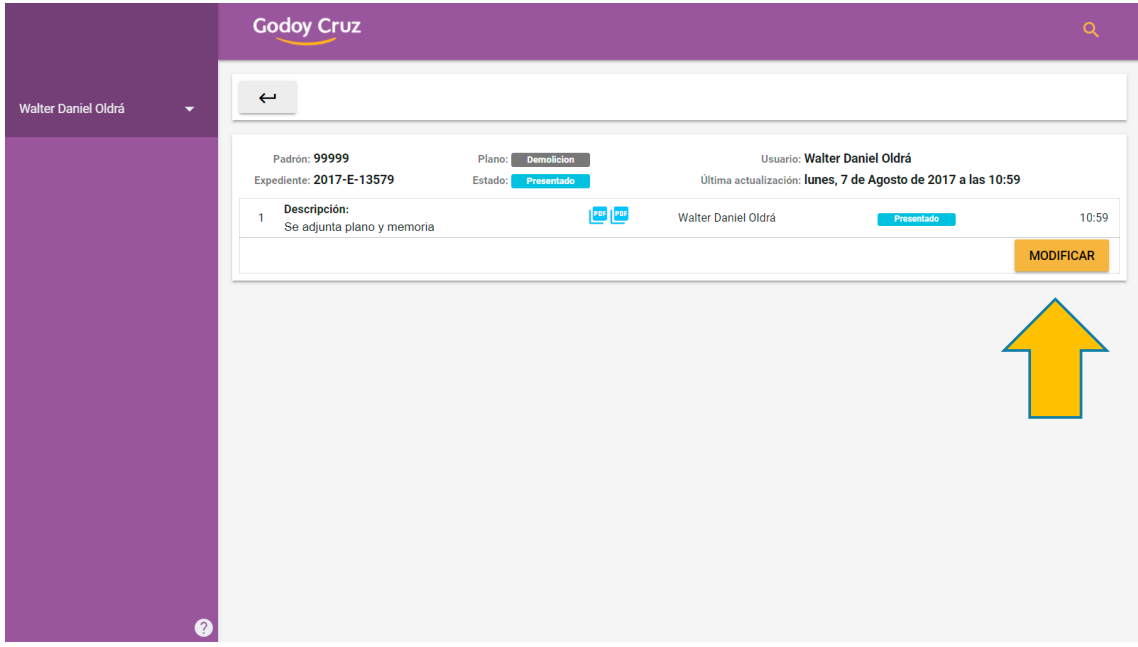

Podrá eliminar los archivos subidos, agregar otros o modificar el texto de la descripción como se muestra a continuación:

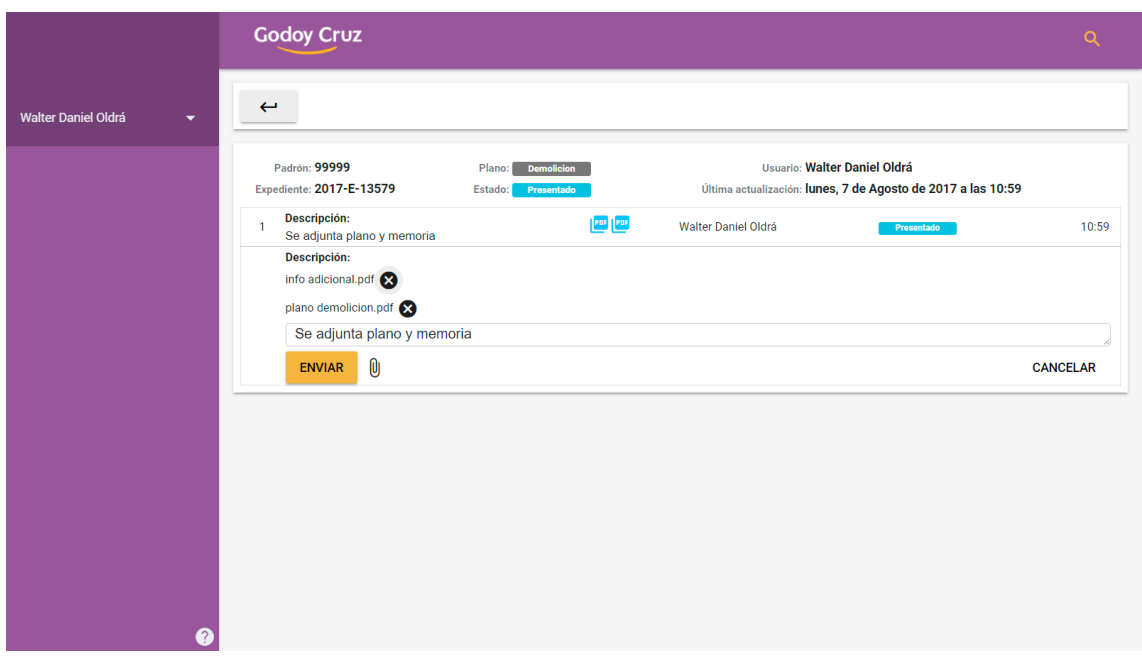

#### f. Carga de nueva versión de plano.

Cuando el plano tenga observaciones realizadas por parte del personal municipal, deberá corregirlas y subir la nueva versión del plano.

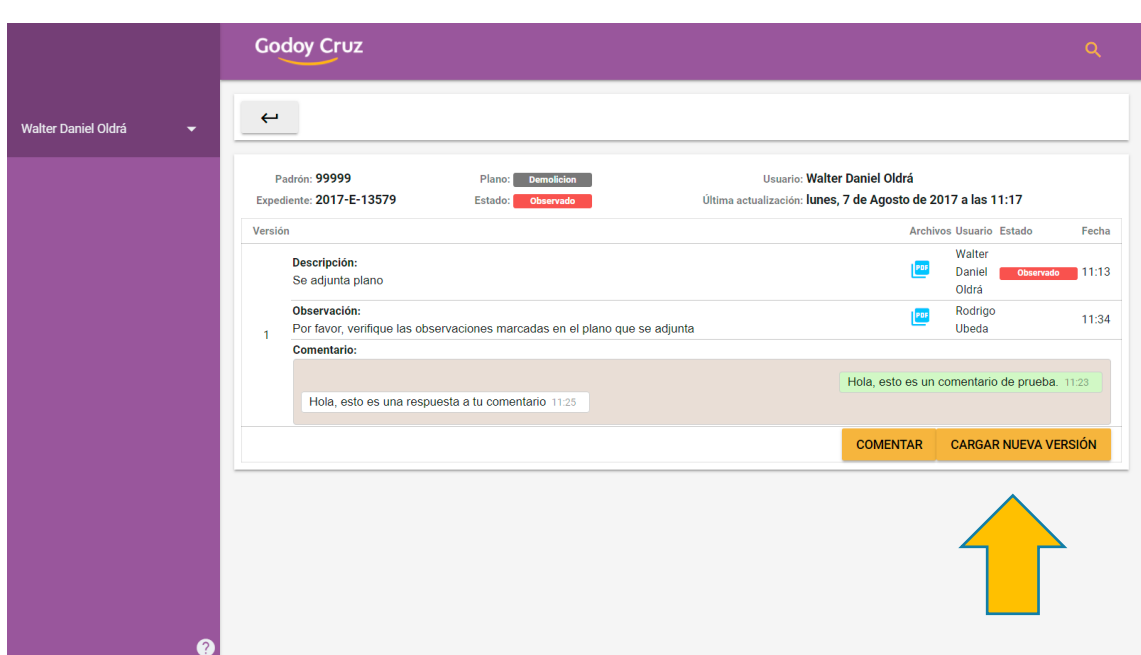

Una vez agregada la nueva versión, podrá visualizarla como muestra la siguiente imagen:

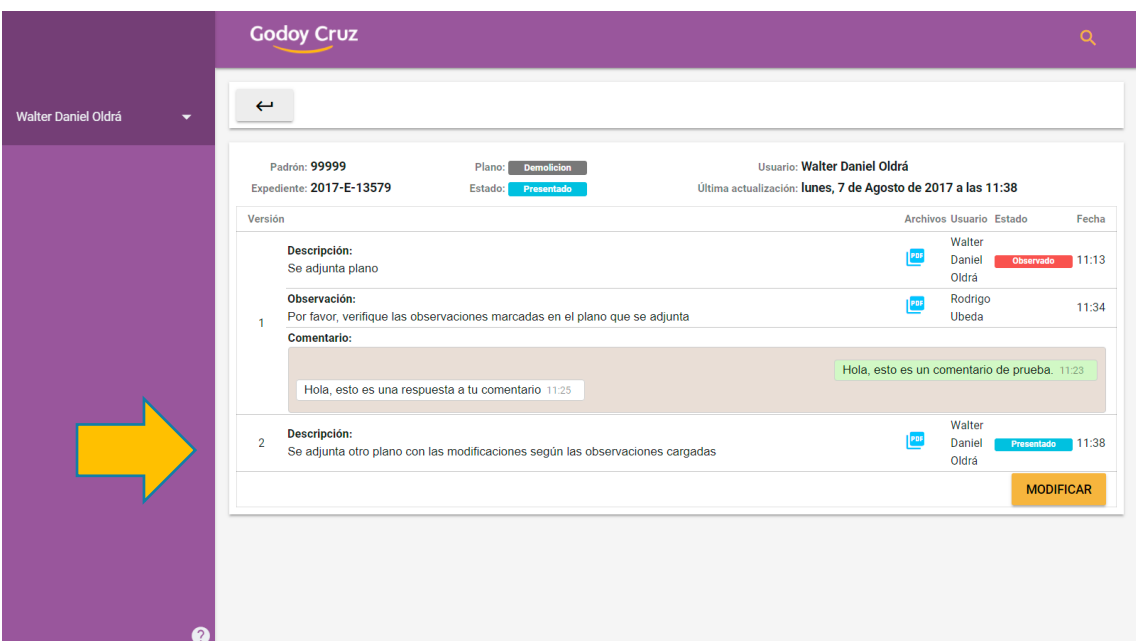

g.Comentarios sobre un plano.

En caso de tener alguna duda sobre las observaciones recibidas en un plano, el usuario tendrá la opción de escribir un comentario el cual le llegará al técnico asignado, luego, este responderá con otro comentario despejando las dudas existentes.

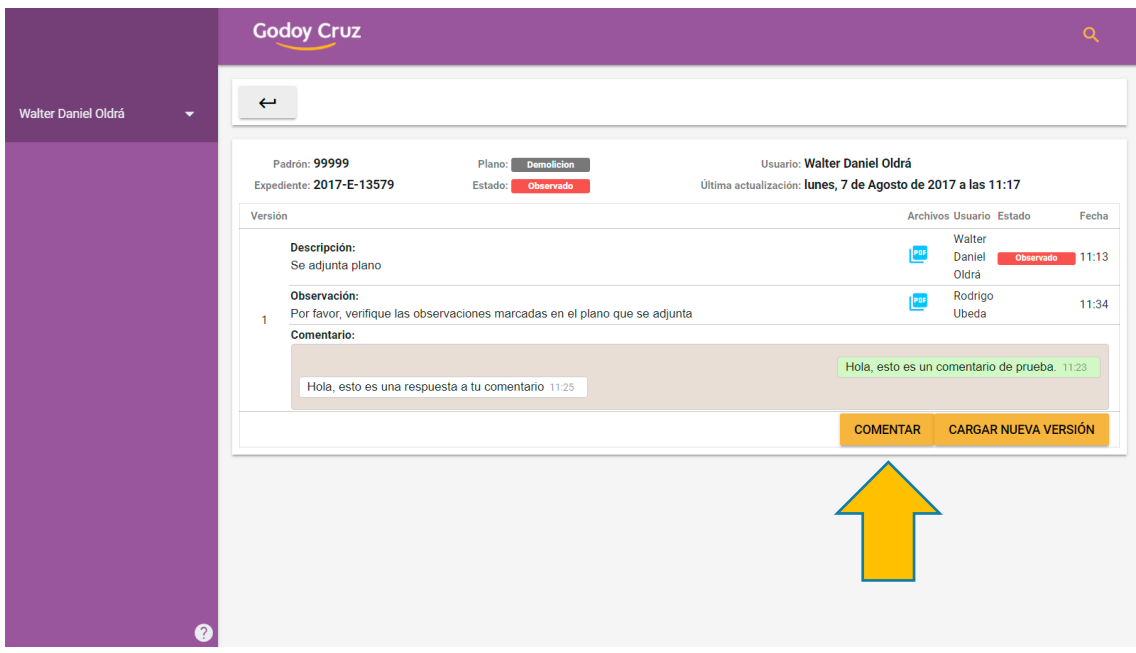

#### h.Restablecer contraseña.

Si olvidó su contraseña, o desea modificarla deberá hacer click en el botón "OLVIDÉ MI CONTRASEÑA" y seguir los pasos de restauración.

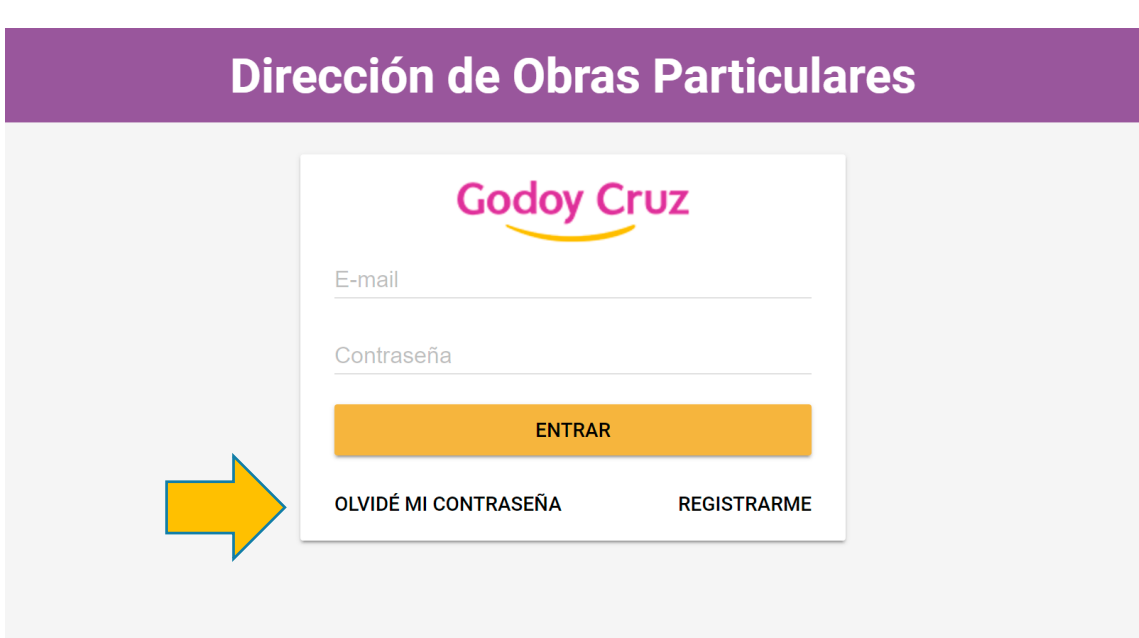

#### Deberá completar los datos que se solicitan a continuación:

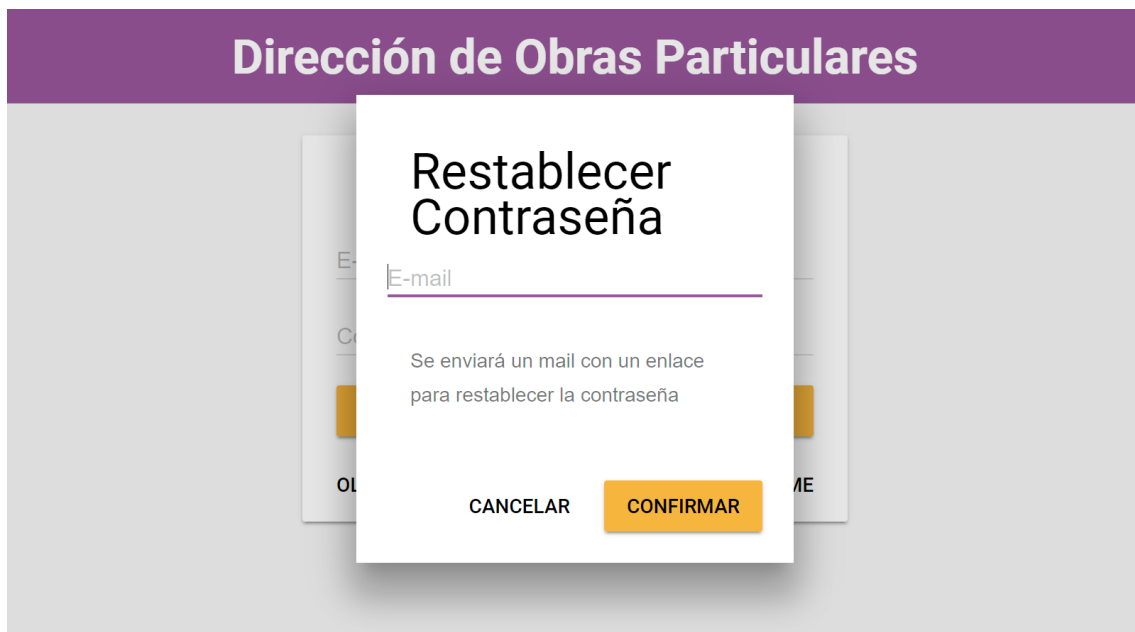

El sistema enviará un correo electrónico de restablecimiento, sobre el cual deberá seguir los pasos indicados para crear una nueva contraseña.

i. Plano Pre-Aprobado.

Cuando el plano se encuentre en estado "Pre-Aprobado", el profesional está en condiciones de plotear la última versión y presentarlo en la oficina de Obras Particulares.

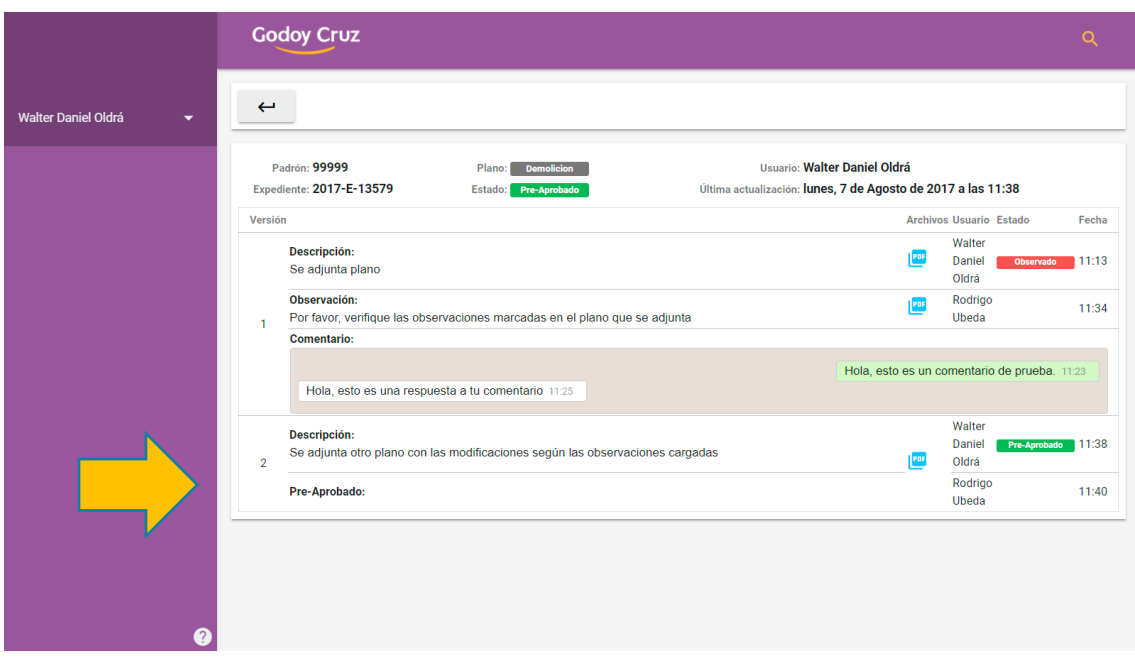

## j. Cerrar Sesión.

Una vez realizado todos los trámites necesarios, para cerrar sesión deberá hacer click en el botón "Salir" como se muestra en la siguiente imagen.

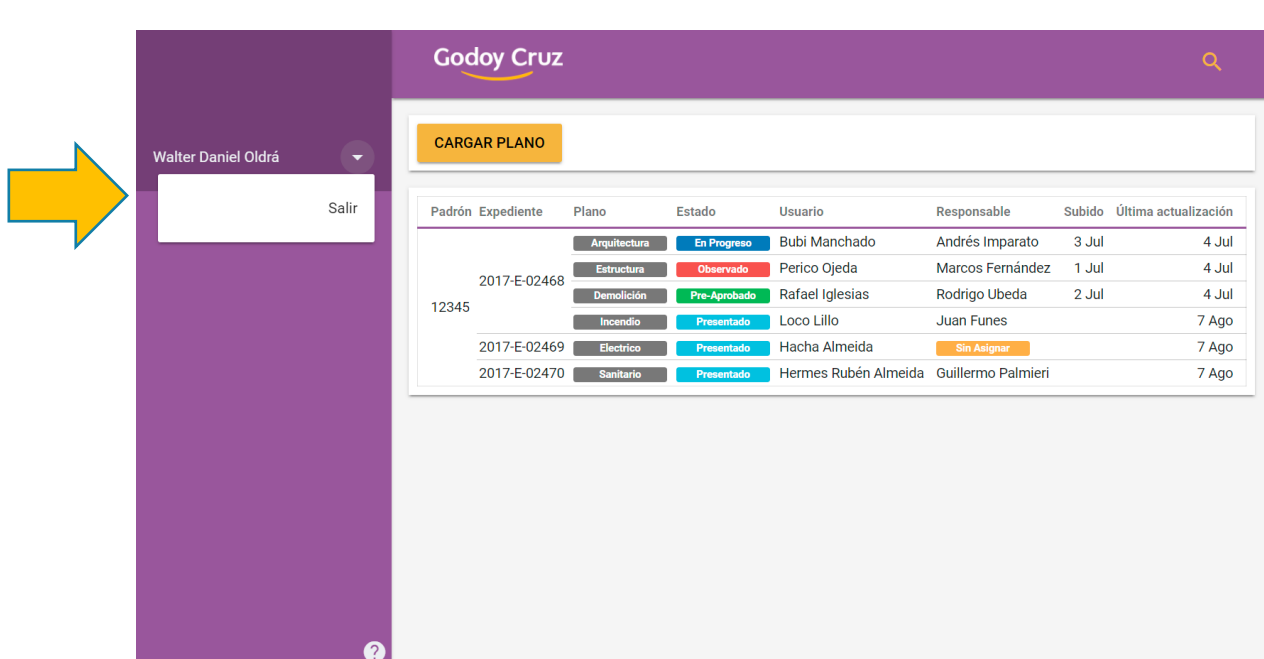